## For Vendors/Payees Only: Adding Users To My PaymentWorks Account

## Adding Users to My PaymentWorks Account

## Note: this article is for vendors/payees only

- 1. Log into your account at **PaymentWorks.com**
- 2. Next, click on the 'account' link in the top-right corner of the screen.

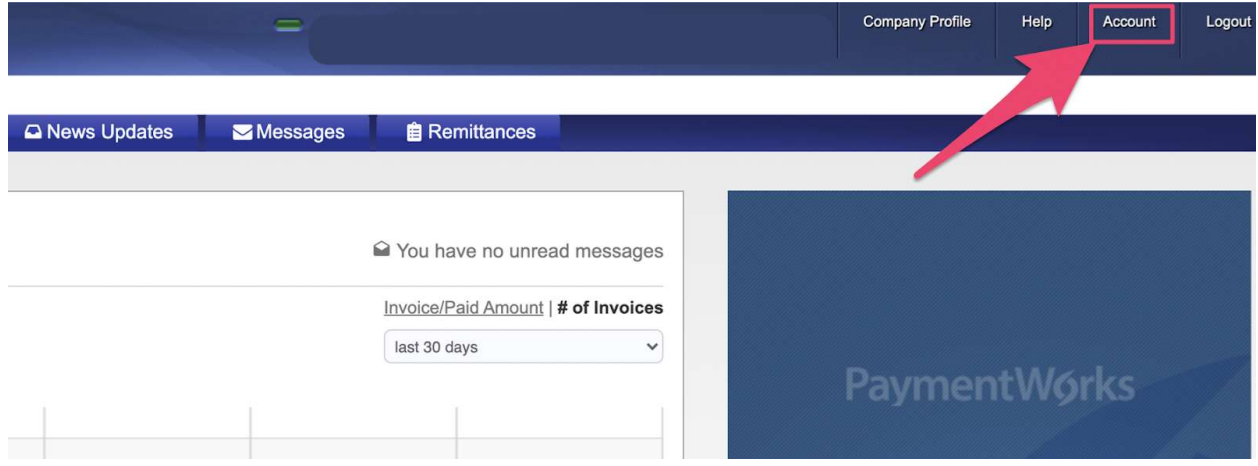

3. Click on the 'Manage Other Users' link under 'Administrator Setup'

## PaymentWorks

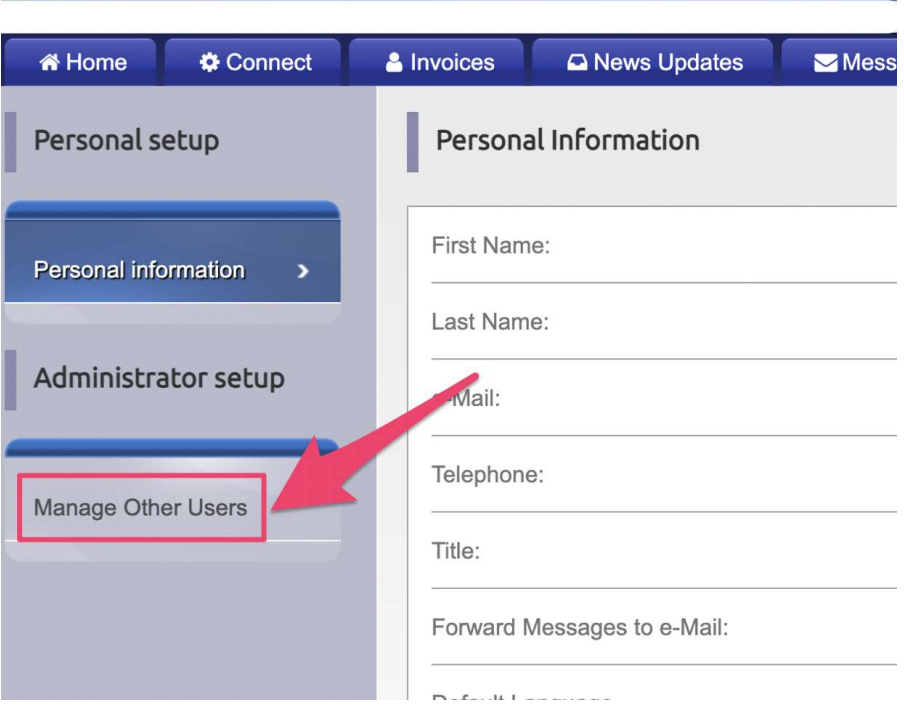

4. Click on the 'Add user' button on the right-hand side of the screen.

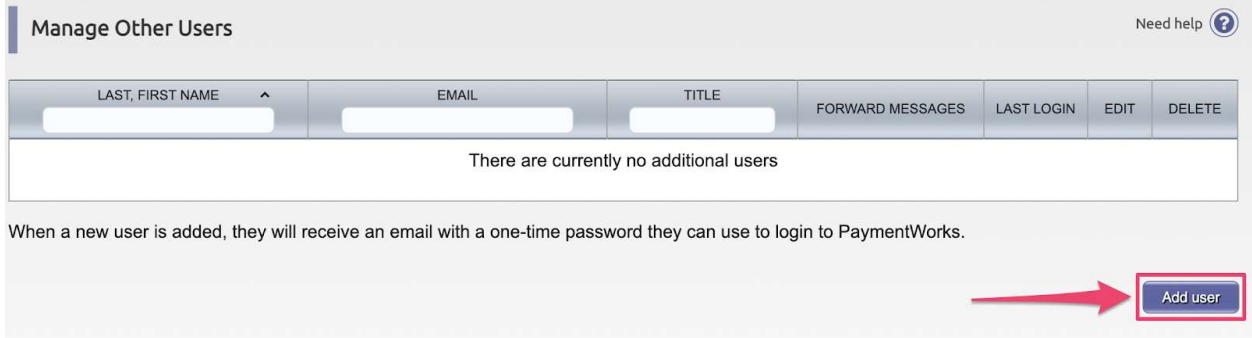

5. A box will appear, fill out the information for the new user and click 'save'

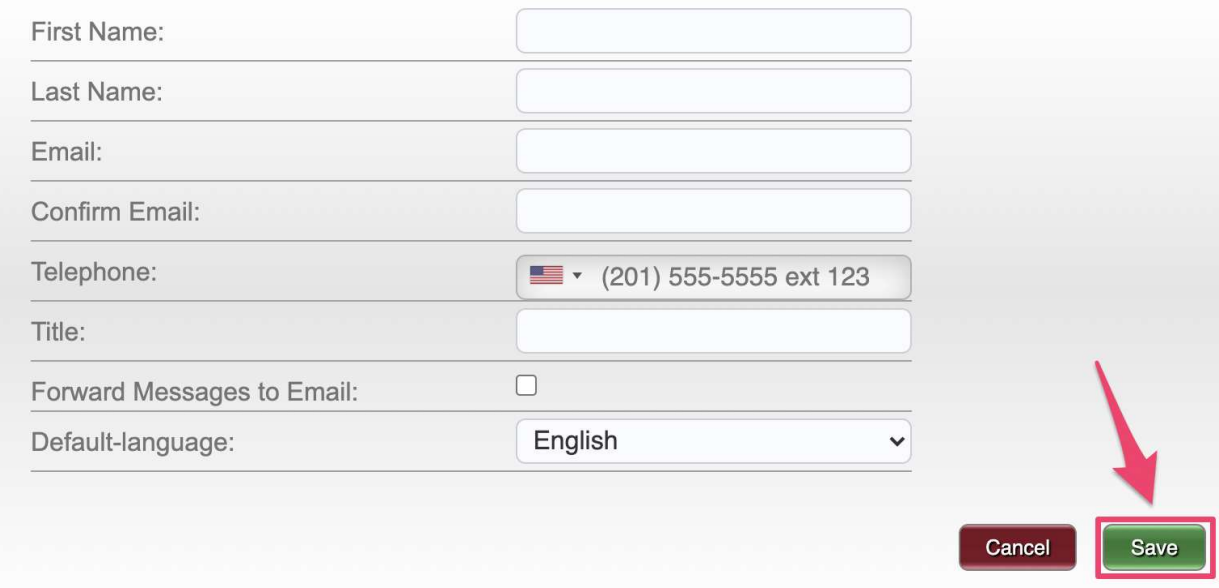

Note: Once completed an email will be sent to the new user with instructions on how to log into PaymentWorks.